# WebBacchus

Ayuda para viticultores

 $\overline{\mathsf{E}}$ 

 $\Box$ 

 $R<sub>1</sub>$ CONSEJO REGULADOR DE LA DENOMINACIÓN DE ORIGEN DUERO

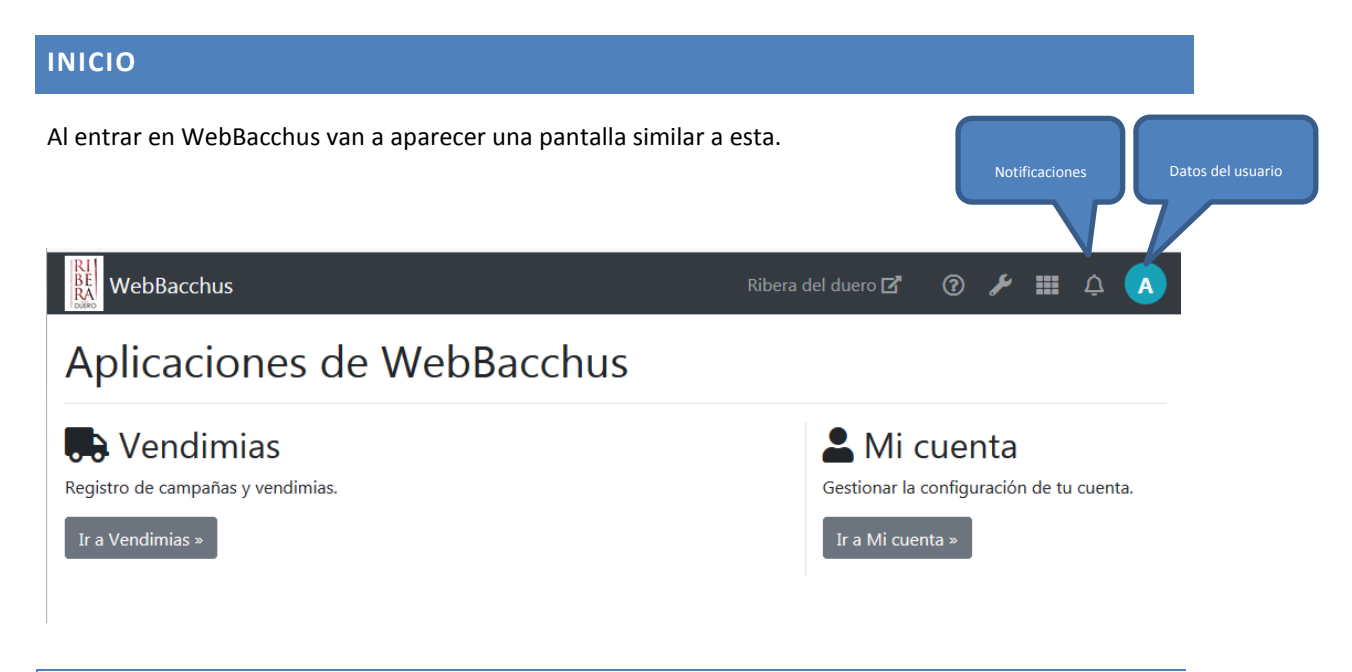

## MI CUENTA

Este módulo nos permite acceder a nuestros datos y modificar la contraseña de acceso a WebBacchus

#### VENDIMIAS

Acceso a los datos de Registro de viñedo y consultar y configurar las distintas campañas de vendimia.

#### NOTIFICACIONES

Si durante la campaña de vendimia se genera alguna alerta/notificación que le afecte, podrá consultarlas aquí.

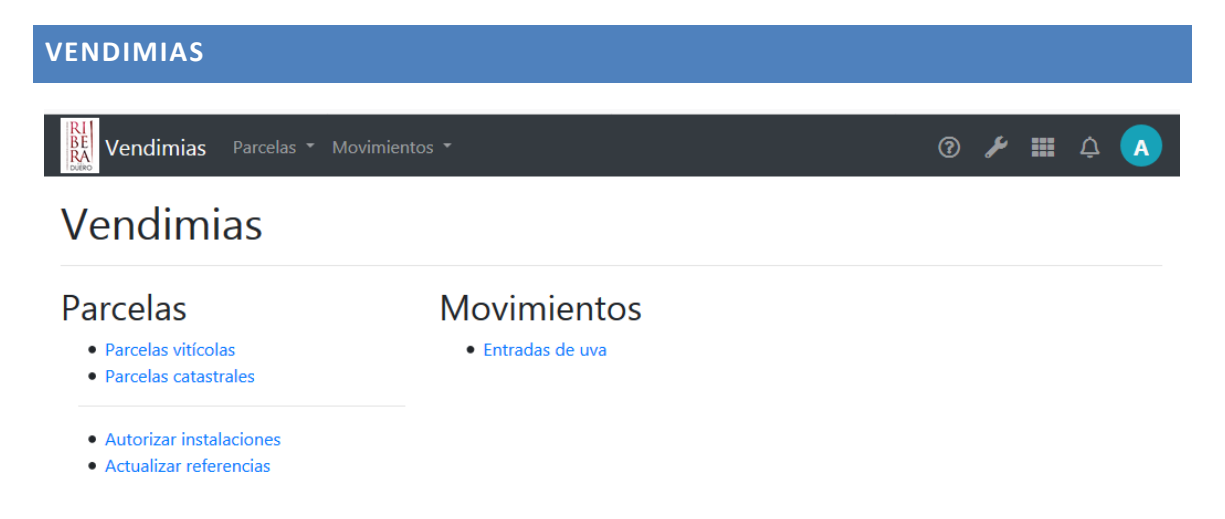

## 1<sup>ER</sup> PASO - ACTUALIZAR REFERENCIAS PARCELAS

Lo primero que deberá hacer será revisar si sus parcelas están correctamente identificadas en el sistema SIGPAC para poder localizarlas geográficamente y facilitar la creación de parcelas vitícolas. Desde el menú parcelas, seleccionamos "Actualizar referencias".

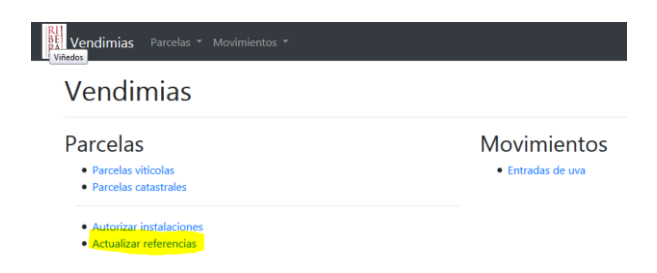

Se le mostrará una lista con todas las parcelas catastrales y en fondo rojo aquellas que no estén correctamente identificadas. **Para actualizar la información deberá disponer de una copia del registro vitícola de la Junta de Castilla y León**.

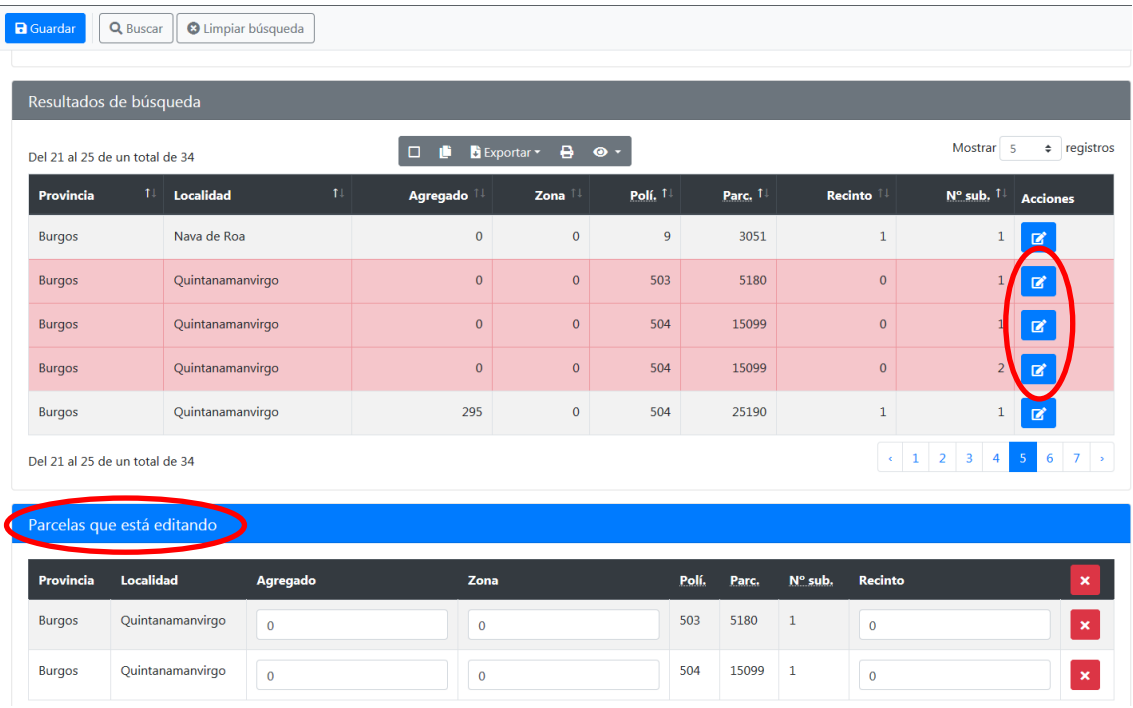

La mecánica es la siguiente.

- Con el ratón, hacer clic en el icono de editar **de las parcelas con las que se desee** trabajar. Las marcadas en rojo son las parcelas a falta de datos.
- Las parcelas seleccionadas irán apareciendo en la parte inferior de la pantalla donde ya se podrán rellenar los campos de agregado, zona y recinto disponibles en la ficha de registro vitícola de la JCYL. Los campos solicitados son los resaltados en amarillo en la imagen en el mismo orden.

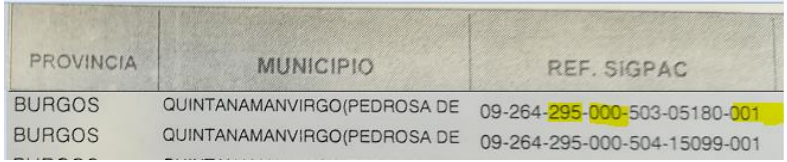

 Una vez rellenados en la pantalla y pulsado el botón de guardar, nos mostrará un mensaje en la partes superior de la pantalla indicando que se han actualizado correctamente los datos.

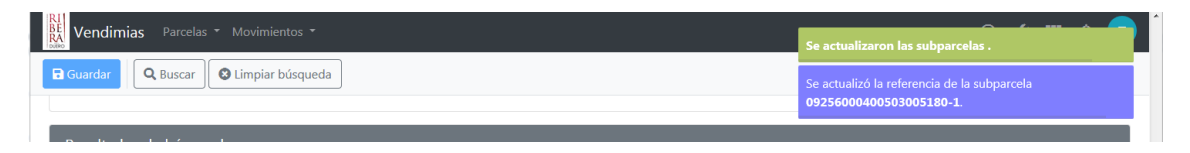

# **PARCELAS VITÍCOLAS**

Pese a que las inscripciones en el Consejo Regulador se realizan siguiendo el sistema del Registro de Viñedo de la Junta de Castilla y León, es decir, por parcela catastral, en algunas ocasiones esto hace que la logística de la vendimia pueda complicarse en exceso. Por este motivo, se ha definido para la vendimia el concepto de parcela vitícola que se define más abajo. Básicamente, lo que se ha hecho es elevar a parcelas vitícolas la totalidad de las parcelas catastrales para facilitar su uso en vendimias, es decir, en este momento inicial, cada viticultor tiene todas sus parcelas catastrales inscritas como parcelas vitícolas para la campaña de vendimia.

No obstante, el Consejo Regulador es consciente de que en numerosas ocasiones, lo que a simple vista parece una parcela única, pueden ser numerosas parcelas catastrales, igualmente una parcela puede el viticultor desear dividirla en sub parcelas a fin de llevar una adecuada trazabilidad de la procedencia de la uva.

Igualmente somos conscientes de la dificultad de recordar el nombre de las parcelas para su correcta identificación, por lo que la generación o edición de parcelas vitícolas permite que las llamemos con el nombre común con el que las denominamos normalmente. Por ejemplo "Finca de abajo" en lugar del nombre que aparece automáticamente que podría ser algo semejante a 09229000100008003062.

A continuación explicaremos cómo realizar estas uniones o segregaciones de las parcelas inscritas siempre teniendo en cuenta que **a estos efectos se entenderá por Parcela Vitícola la superficie continua de terreno plantado de vid de una misma variedad, sujeta a una única gestión técnico-económica, y que presente condiciones agronómicas y de cultivo de viñedo homogéneas**. Podrá estar formada por una o varias parcelas catastrales enteras, por parte de una parcela catastral o por una combinación de ellas. La existencia de un camino de separación entre parcelas no interferirá en la definición de superficie continua de terreno.

Es decir, no pueden unirse parcelas que no estén tocándose, de diferentes variedades, diferentes propietarios, diferente sistema de conducción o que se encuentren en franjas de edad muy diferentes.

En primer lugar, debemos asegurarnos de que la identificación SIGPAC de nuestras parcelas es la correcta, para ello basta seguir los pasos del primer apartado de este documento "ACTUALIZAR REFERENCIAS PARCELAS". Una vez comprobado que no hay parcelas con un registro SIG PAC erróneo, debemos dirigirnos a Parcelas vitícolas, para ello accederemos al menú de Parcelas y haremos clic en la entrada Parcelas vitícolas.

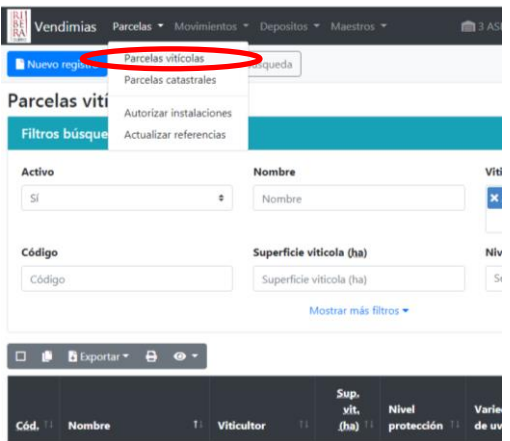

El sistema nos mostrará una pantalla con nuestras parcelas vitícolas. Dado que están todas las parcelas y con toda su superficie comprometida, deberán elegirse aquellas en las que actuaremos (se hace pulsando sobre ellas) y pulsar en **borrar** (icono rojo a la derecha de la parcela con forma de papelera). Este cambio nos permitirá utilizarlas para generar parcelas vitícolas ya que en caso contrario el sistema las detectaría como utilizadas totalmente.

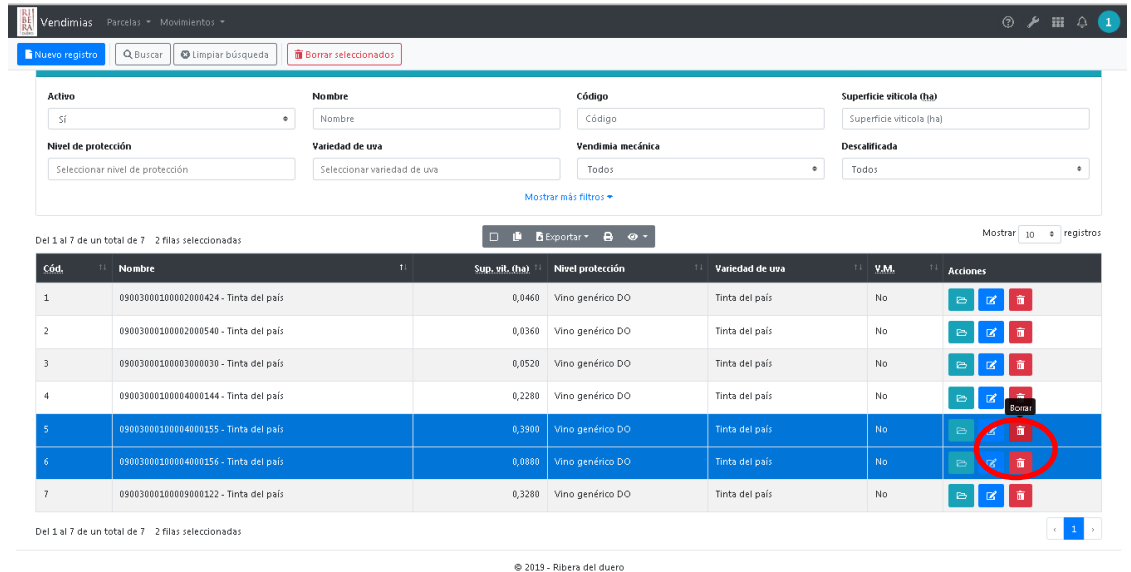

El siguiente paso será pulsar en nuevo registro (botón azul arriba a la izquierda) y aparecerá la siguiente pantalla:

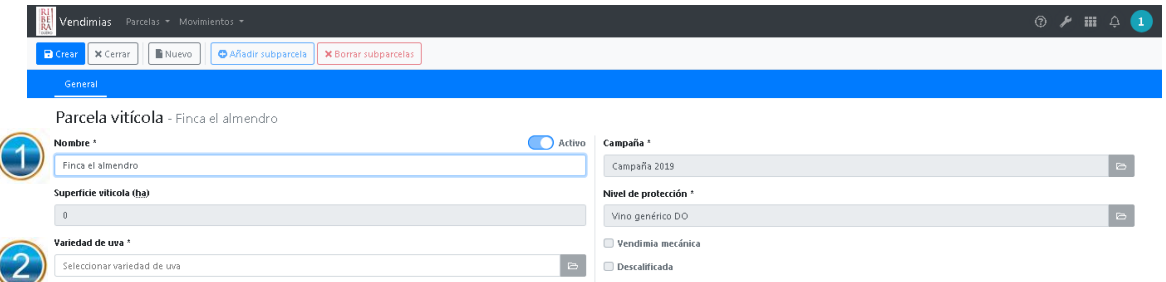

Primeramente rellenaremos el campo 1 donde le daremos el nombre que queramos a la parcela,  $\left( 1\right)$ elegiremos uno que nos sea familiar.

Posteriormente elegiremos la variedad (debe tenerse en cuenta que no se permite unir parcelas con variedades diferentes).

Tras elegir la variedad de uva, pulsaremos en uno de los dos enlaces para Añadir subparcela

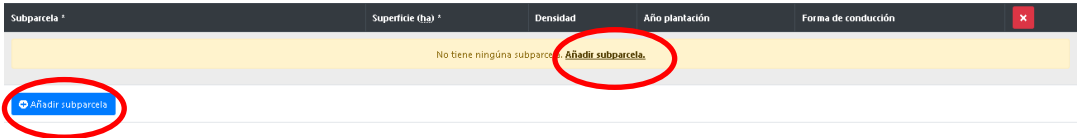

El sistema filtrará las parcelas de ese viticultor y de la variedad elegida, permitiendo seleccionarlas y añadirlas para componer la parcela vitícola.

Por defecto añade las parcelas con su superficie total, no obstante, pueden añadirse solo partes, de esta forma podríamos dividir una parcela grande en varias pequeñas para poder "zonificar" las parcelas vitícolas.

Escribiremos la superficie en hectáreas si ésta varía de la total en el campo superficie (ha)

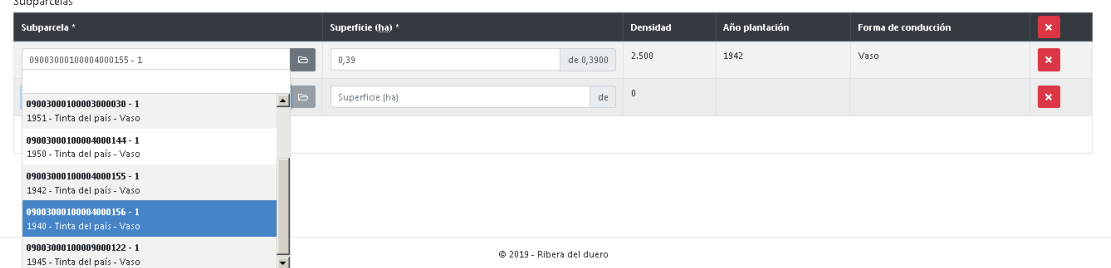

Ahora ya solo queda pulsar en "crear" arriba a la derecha de la pantalla.

El sistema comprobará si las parcelas pueden unirse tanto por sus características técnicas como por su situación geográfica. En caso de que no puedan unirse indicará un mensaje de aviso como el siguiente. En este caso es como consecuencia de no tener actualizada la información SIGPAC de la parcela, vea el punto inicial de esta información para averiguar cómo solucionarlo. En caso contrario aparecerá un mensaje de éxito y la nueva parcela vitícola aparece en el listado de parcelas vitícolas estando lista para su utilización en la vendimia.

Ejemplo de mensaje de error.

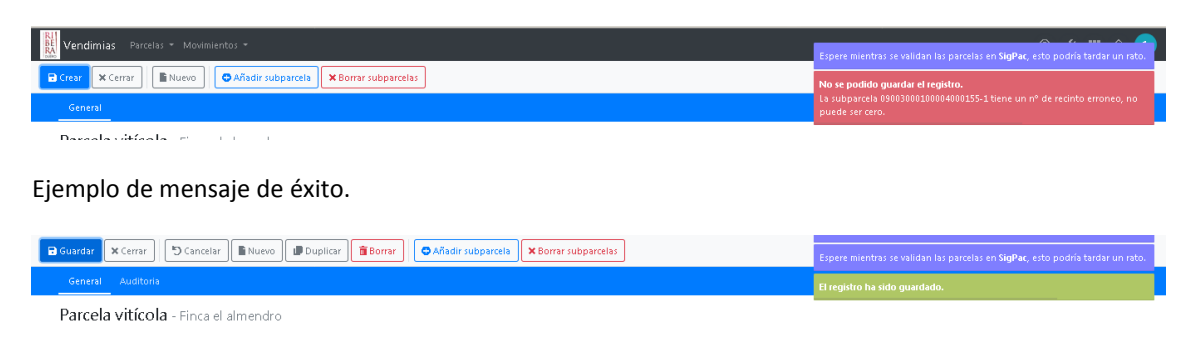

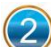

### **AUTORIZAR INSTALACIONES**

Con el fin de agilizar las tareas de entrada de uva en las bodegas, se ofrece la posibilidad de poner a disposición de las bodegas, parte o la totalidad de las parcelas vitícolas, a fin de que no sea necesaria la introducción de las coordenadas de la tarjeta de viticultor en la operación.

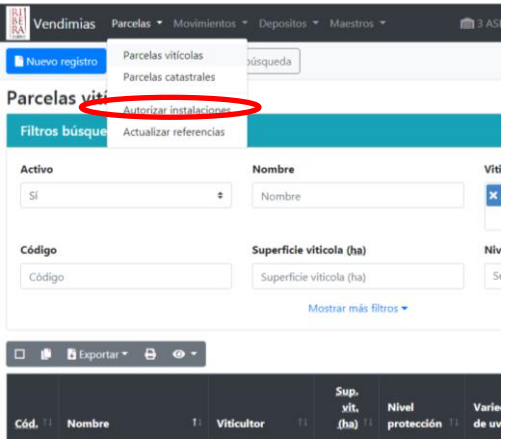

La pantalla aparece dividida en dos zonas. La parte superior muestra las parcelas vitícolas del viticultor y permite seleccionar una, varias o todos, simplemente haciendo clic sobre ellas. *Ver círculo naranja.*

En la parte inferior indicamos las instalaciones o instalación a las que damos acceso a dichas parcelas. *Ver círculo rojo.*

Por último pulsamos el botón de "Autorizar a leer" situado abajo del todo.

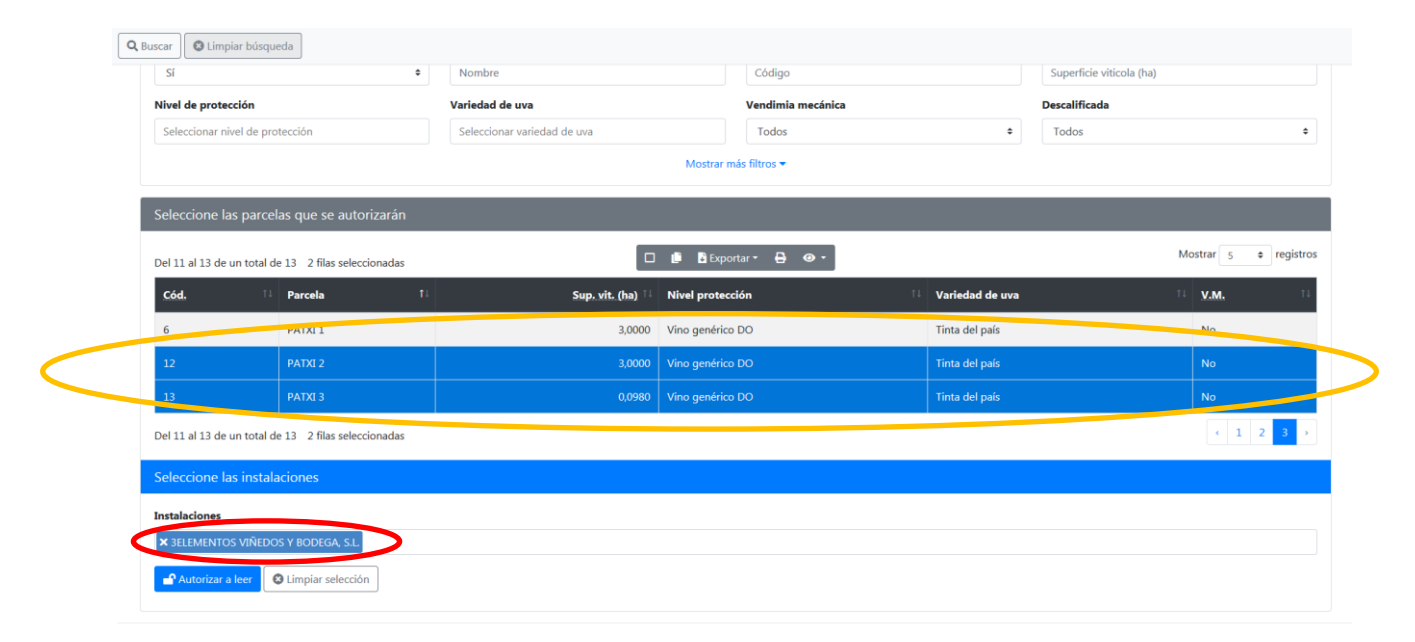

Estos pasos los podremos repetir tantas veces como queramos.

En la pestaña de parcelas autorizadas irán apareciendo todas las autorizaciones concedidas, y también podremos revocarlas pulsando el botón de borrar situado a la derecha de cada concesión.

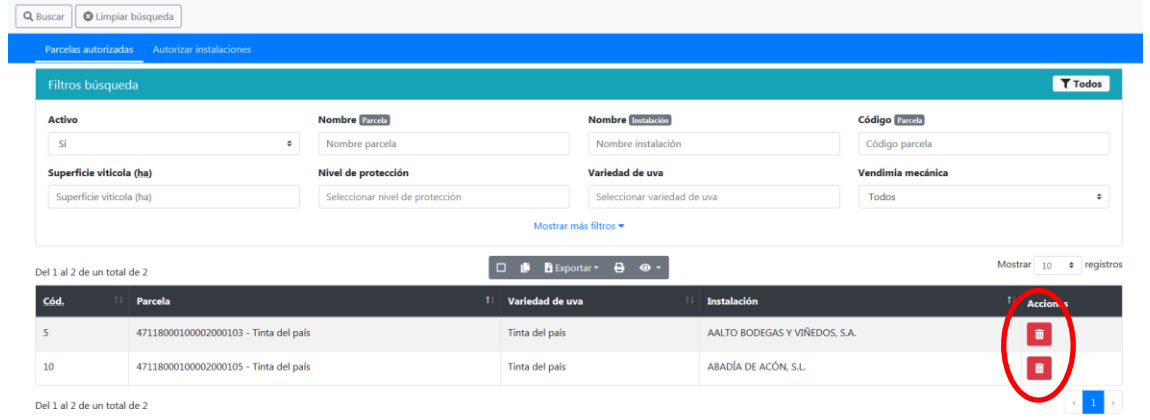

Del 1 al 2 de un total de 2